# FLⅩ818

NET IMPRESS AFXシリーズ用

定義体マニュアル

株式会社DTSインサイト

# 改訂履歴

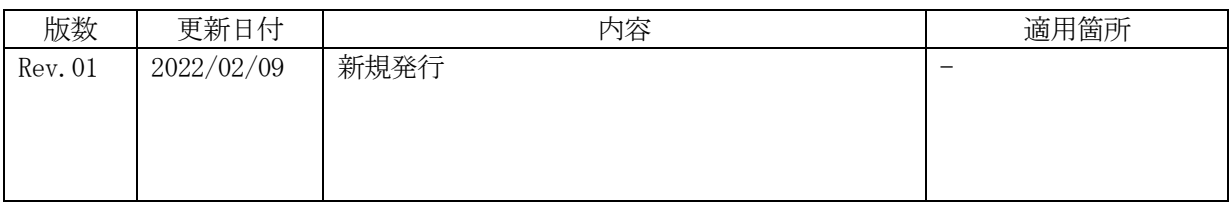

ご利用上の注意

- ① 本製品は弊社NET IMPRESS専用の定義体です。弊社NET IMPRESS以外では ご使用にならないでください。
- ② 対象マイコンとマイコンパックとの対応を誤って使用すると、ターゲットシステムを破壊する 恐れがあります。本製品のマイコンパックで対象となるマイコンをご確認してからご使用くだ さい。
- ③ NET IMPRESSは、ターゲットシステムとのインタフェイスIC(NET IMPR ESS内部IC)電源用に数mAの電流をTVccd端子より消費いたします。
- ④ デバイスファンクション又は、ファンクション実行中には、SDカードの脱着は、行わないで ください。実行中に、脱着してしまいますとSDカードを破壊する恐れがあります。

### おことわり

- 1)本書の内容の全部または一部を、無断転載することは禁止されています。
- 2)本書の内容は、改良のため予告なしに変更することがあります。
- 3)本書の内容について、ご不審な点やお気付きの点がございましたらご連絡ください。
- 4)本製品を運用した結果の内容の影響につきましては、3)に関わらず責任を負いかねますので ご了承ください。

© DTS INSIGHT CORPORATION All Rights Reserved. Printed in Japan

目次

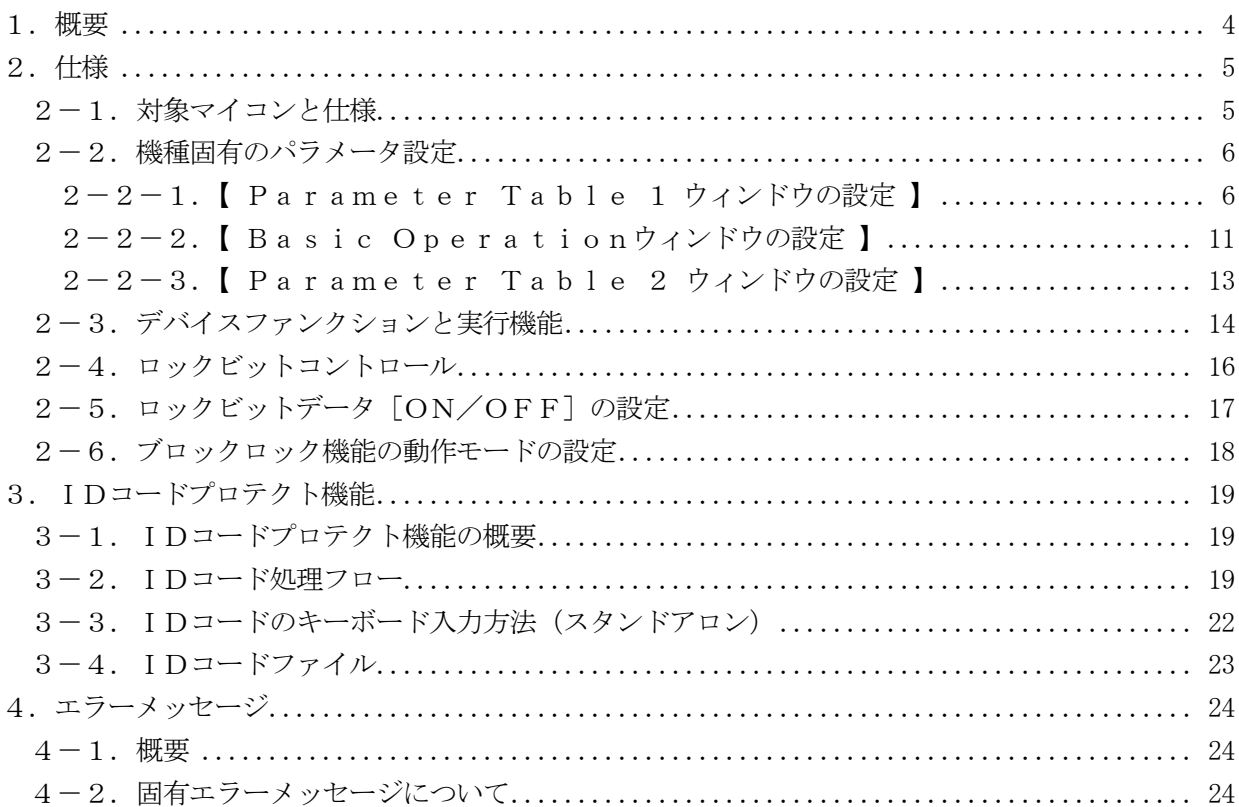

#### 1.概要

FLⅩ818は、型名:AFXxxxのNET IMPRESSシリーズで使用可能な定義体です。 FLX818は、ルネサスエレクトロニクス社製:M32182F2を代表機種とする、これと同一

のアルゴリズム・プロトコルで書き込み可能なフラッシュメモリ内蔵マイコンを対象とします。 AFXとターゲットの接続には、PHX400をご利用ください。

その他のプローブケーブルについては、弊社または代理店にお問い合わせください。

※本マニュアルで記載のあるNET IMPRESSは型名:AFXxxxの本体のことを指します。

< ご注意 >

必ずお客様がお使いになられるフラッシュメモリ内蔵マイコン用のマイコンパックと組み合わせて ご使用ください。

 書き込み方式の異なるマイコンに対するご利用は、ターゲットマイコン及びそれを含むユーザシステ ムを破壊する恐れがあります。

2.仕様

## 2-1.対象マイコンと仕様

特に記載なき項目は、NET IMPRESS標準に準じます。

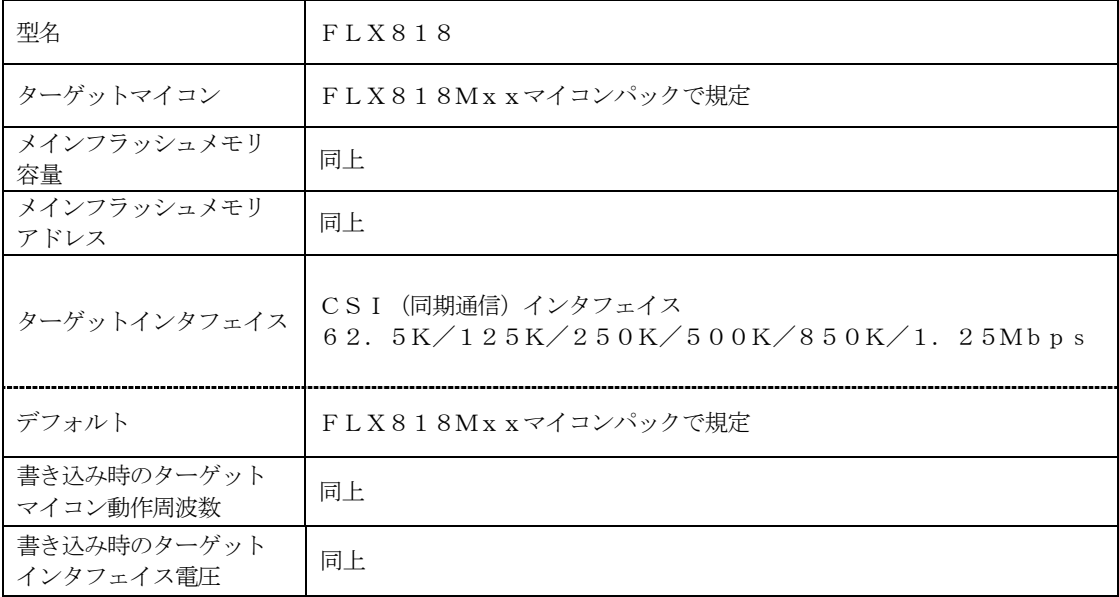

2-2.機種固有のパラメータ設定

SWX600 (リモートコントローラ: Windows上で動作)を利用して次の初期設定を行いま す。

リモートコントローラのご利用方法については、SWX600:リモートコントローラのインストラ クションマニュアルをご参照ください。

### 2-2-1. 【 Parameter Table 1 ウィンドウの設定 】

Parameter Table1画面上で、ターゲットマイコンにあったパラメータ設定を行います。

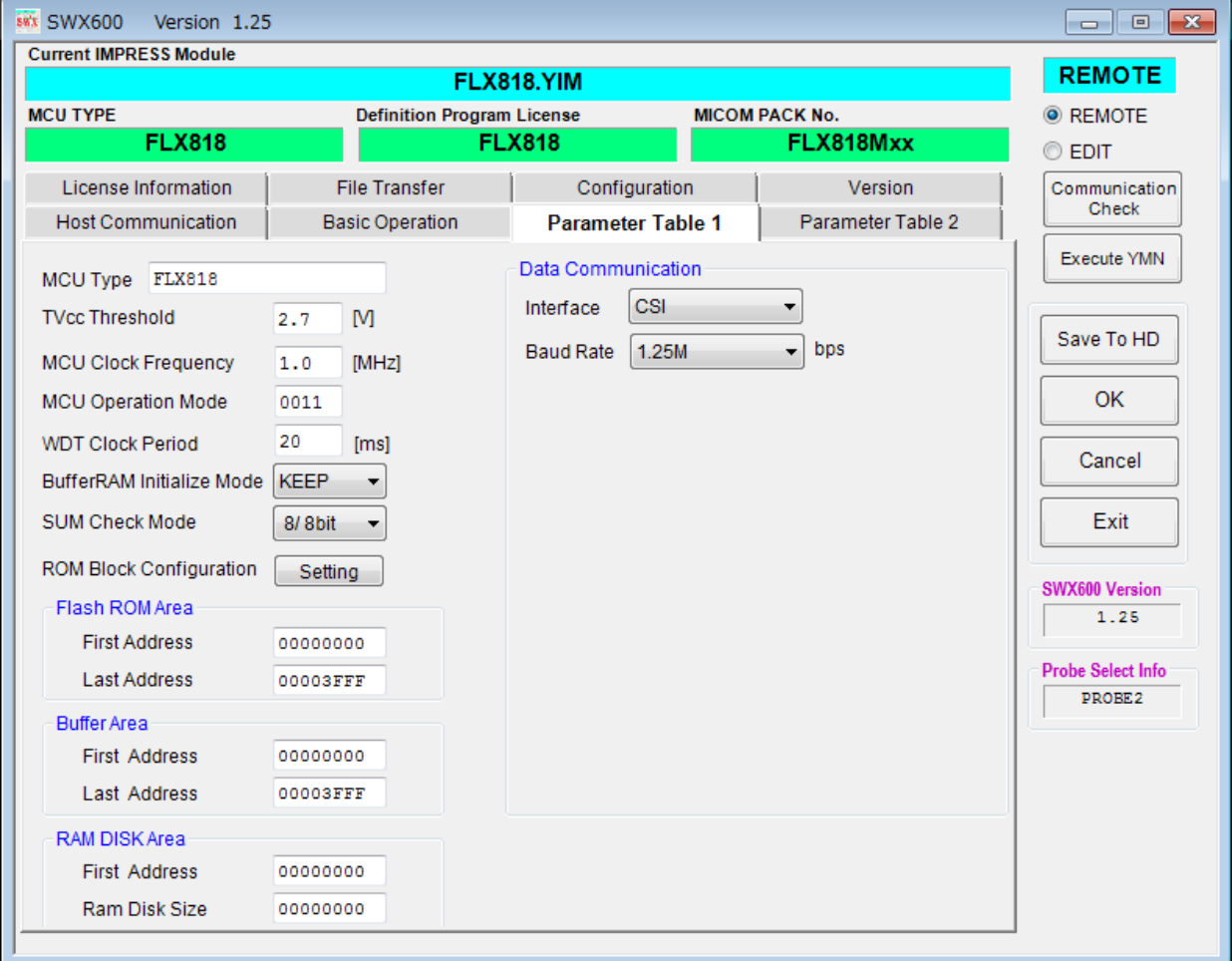

①TVcc Threshold

ターゲットマイコンの動作電圧の下限値よりさらに0.1V程低い値を設定してください。 NET IMPRESSは、ターゲットマイコンの動作電圧(TVcc)を監視しており、この電圧 がここで設定する電圧値以上の時に、デバイスファンクションを実行します。 AFX100でのTVccスレッショルドの設定は、NET IMPRESS avantの操作マニ ュアル | 2.3.2 TVCC THRESHOLD | をご参照ください。

②Flash ROM【 First/Last Address 】

フラッシュメモリ領域(First/Last Address)を設定してください。

AFX100での、Flash ROMの設定はできずに、表示のみとなります。

NET IMPRESS avantの操作マニュアル【 2.3.1 PROGRAM AREA】を ご参照ください。

- ③ROM Block Configuration フラッシュメモリのブロック構成を設定します。
	- < ブロック情報テーブル >
	- ブロック情報テーブルは、ブロックグループNo.、ブロックグループのスタートアドレス、
	- ブロックサイズの3情報からなります。

ブロックグループNo.:Group1~Group14までの14Groupが指定できます。 連続したブロックサイズの等しい一群のブロックを一つのブロック グループとして、アドレスの若い方から、若い番号のブロック番号を 付与します。

- スタートアドレス: ブロックグループの開始アドレスです。 このアドレスからブロックサイズで定められた大きさのフラッシュ メモリが連続して並び、一つのブロックグループを構成します。
- ブロックサイズ: NET IMPRESSは、次の(ブロック)グループアドレスまで、 このブロックサイズで定められたフラッシュメモリブロックが連続して 配置されるものと解釈されます。 また、ブロックサイズを1にするとアクセス禁止領域となります。アクセ

ス禁止領域はデバイスファンクション実行領域でも、書き込み・消去等が 実行されません。

例 )

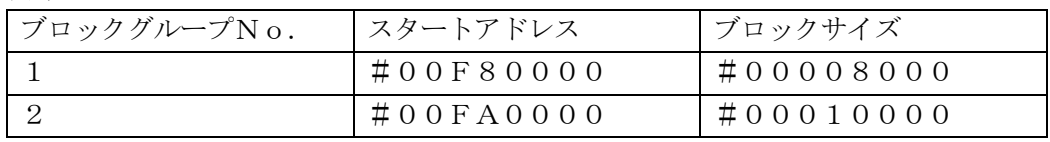

スタートアドレス

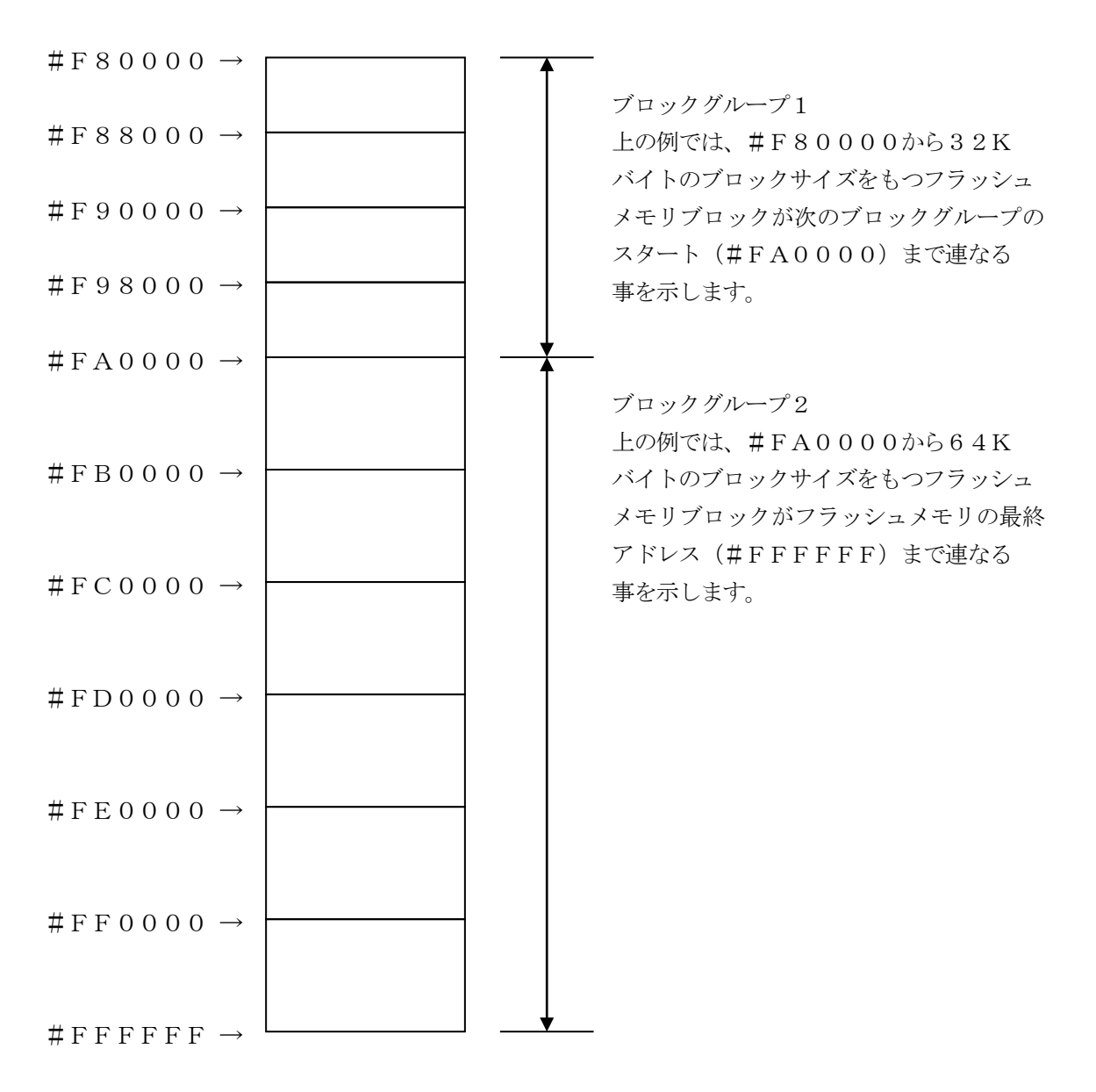

④MCU Clock Frequency

ターゲットマイコンの動作クロックを設定します。 FLX818では、この設定は不要です。

⑤MCU Operation Mode

ブロックロック機能に関する動作モードとして、次の4つのモードが定義されています。 通常はSt'dモード(MCUモード3)でご利用ください。

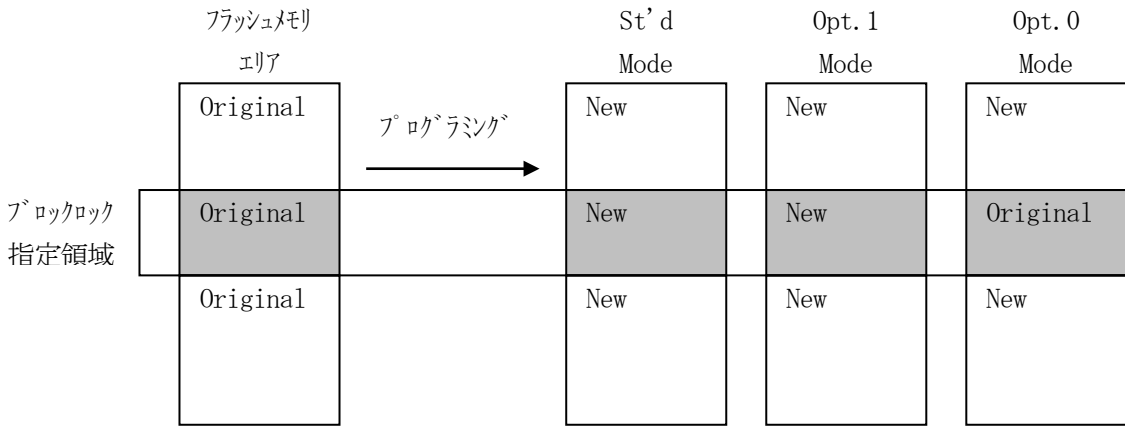

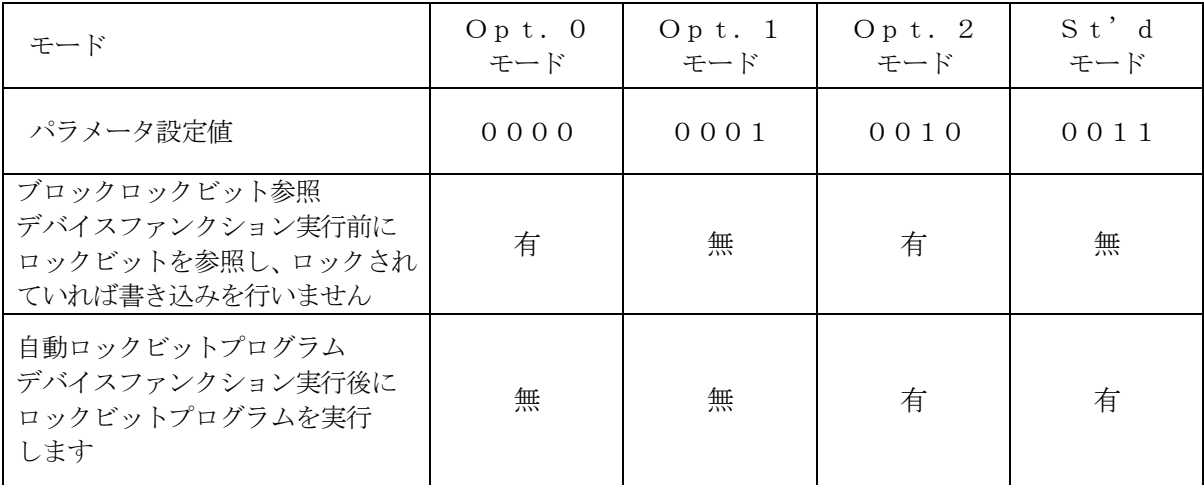

⑥WDT Clock Period

NET IMPRESSは、オンボードプログラミング中に定周期のクロックパルスを出力する機能 を持っています。この周期を利用する場合はWDT周期の設定を行います。

AFX100でのWDT設定は、NET IMPRESS avantの操作マニュアル【 2.3.3 WDT SETTING 】をご参照ください。

⑦Data Communication

NET IMPRESSとターゲットマイコン間の通信設定を指定します。 FLX818では、ウィンドウの各項目を次のように設定してください。

・Interface

CSI(同期通信)を選択してください。

AFX100での通信路設定は、NET IMPRESS avantの操作マニュアル【 2.4. 3 I/F SELECT 】をご参照ください。

・Baud Rate

Interfaceで選択されている通信設定の通信速度を設定します。

CSIの場合は62.5K/125K/250K/500K/850K/1.25Mbpsより選 択してください。

AFX100での通信速度設定はNET IMPRESS avantの操作マニュアル【 2.4. 1 BAUDRATE SETTING 】をご参照ください。

⑧MCU Type

この項目へ設定された内容が、ウィンドウ左上部のMCU Type及びNET IMPRESS 本体上に表示されます。

マイコンの型名、お客様の装置型名など任意の文字を20桁まで入力できます。

 $\Theta$ OK

Parameter Table1ウィンドウ内容を、YIMフォルダ内の定義体ファイルに反映し ます。

①~⑧の設定変更後は、ウィンドウに移る前に必ず、OKボタンを押してください。

OKボタンが押されなければ、パラメータは反映されません。

## $2-2-2$ . 【 Basic Operationウィンドウの設定】

## Basic Operationウィンドウ上では、次の2項目の設定を行います。

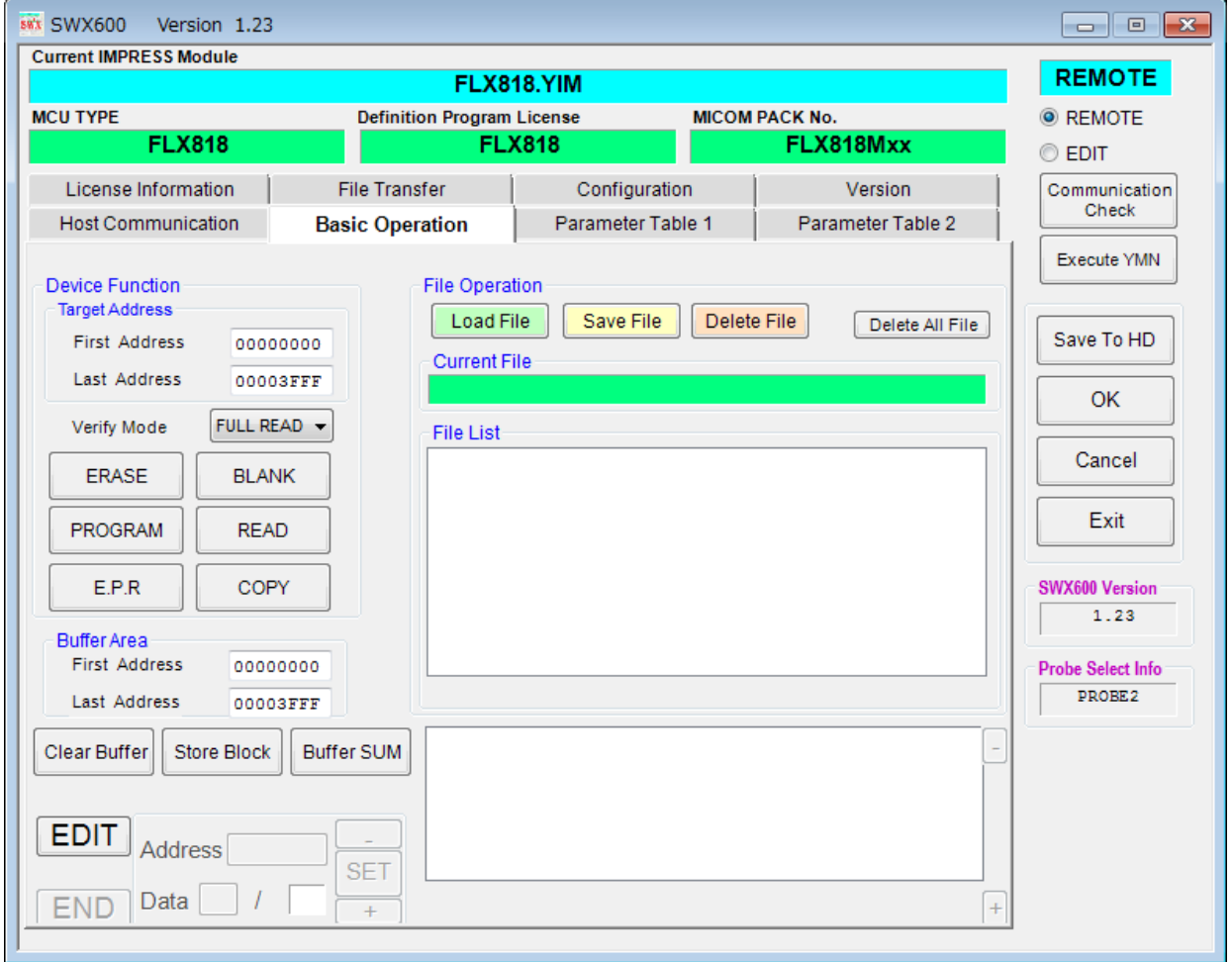

①Device Function(Target Address) マイコンへのデバイスファンクションの対象領域を設定します。 通常は、2-2-1.②項のFlash ROM領域と同じ設定にします。 ターゲットアドレスは、その設定アドレス値によりフラッシュメモリのブロック境界アドレスに自動 アライメントされます。 この自動アライメントされた領域に対して、デバイスファンクションが実行されます。

②Buffer Area

NET IMPRESSのバッファメモリ上のデータをセーブ・ロードする領域を設定します。 通常は、2-2-1.②項のFlash ROM領域と同じ設定にします。

③OK

Basic Operationウィンドウ内容を、YIMフォルダ内の定義体ファイルに反映しま す。

①~②の設定変更後は、ウィンドウに移る前に必ず、OKボタンを押してください。 OKボタンが押されなければ、パラメータは反映されません。

#### 2-2-3.【 Parameter Table 2 ウィンドウの設定 】

この設定ウィンドウには、マイコン固有パラメータが設定されていますので、変更しないでください、

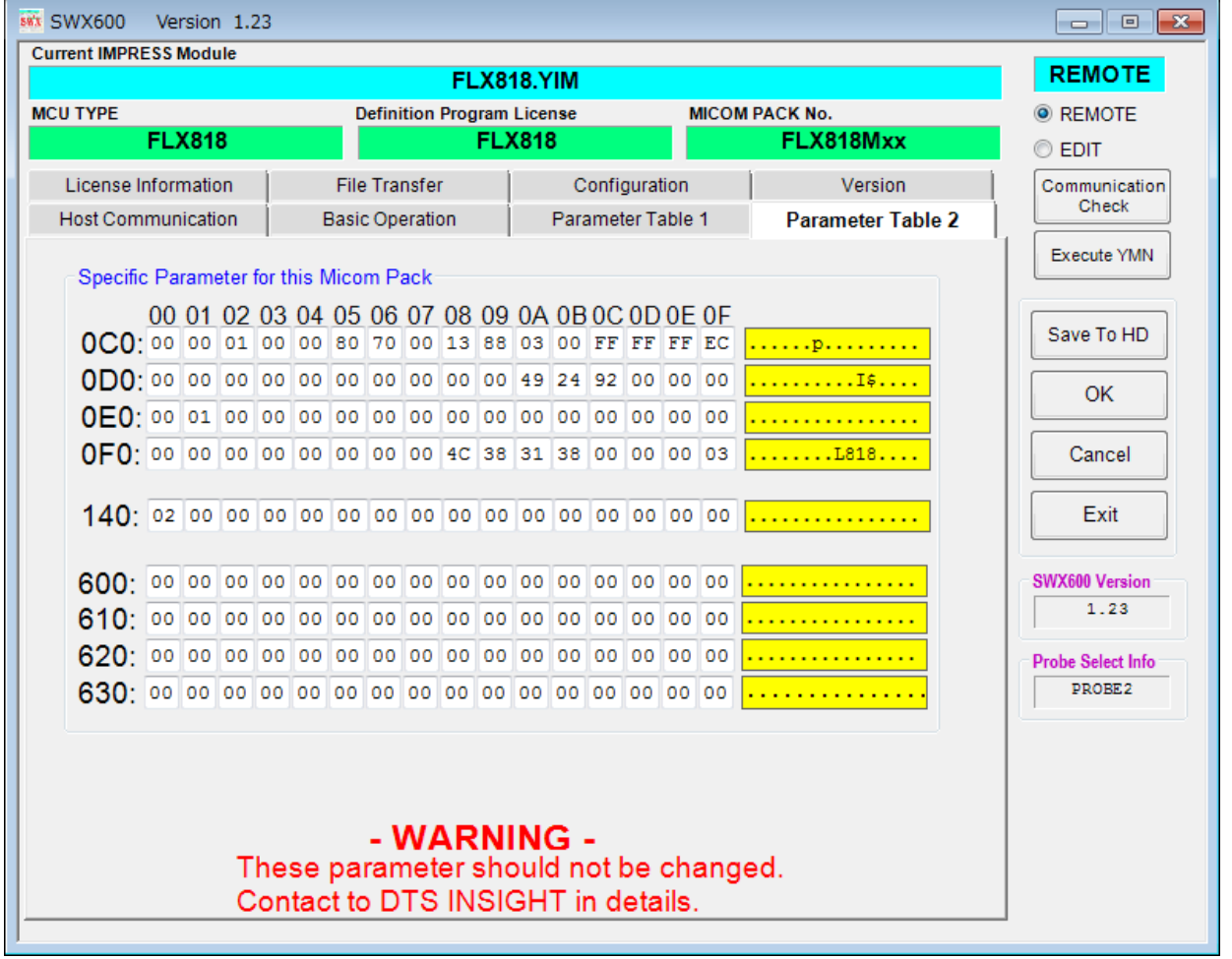

変更する際にParameter Table2のタブを選択しますとPasswordを求められ ますので"AF200"と入力して下さい。(入力した文字はマスクされて表示されます)

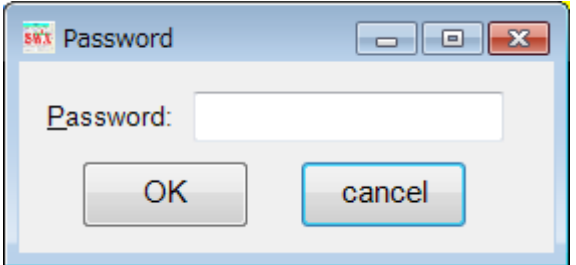

設定変更後は、他のウィンドウに移る前に必ずOKボタンを押してください。 OKボタンが押されなければ、パラメータは反映されません。

2-3.デバイスファンクションと実行機能

NET IMPRESSのデバイスファンクション起動時に実行される機能は以下のとおりです。

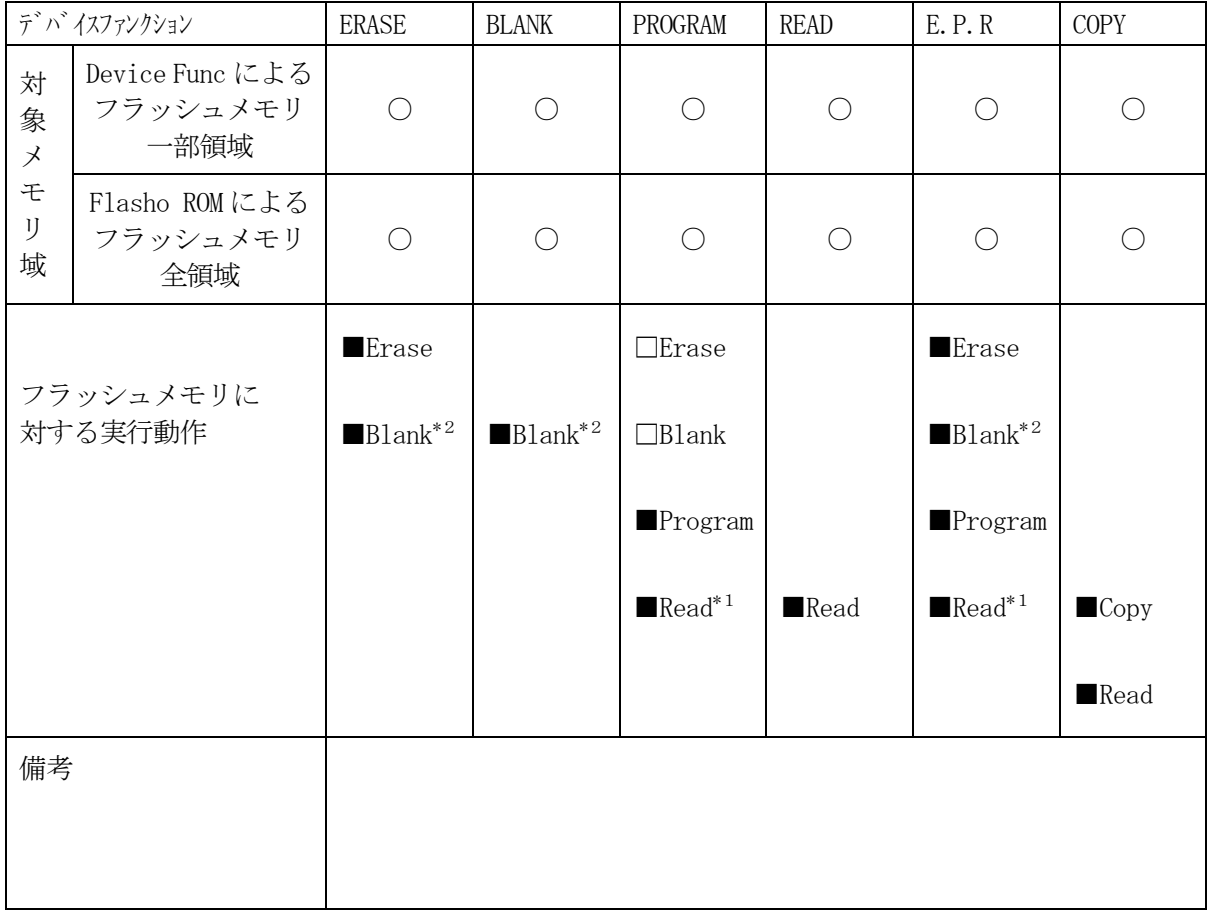

\*1:デバイスファンクションE.P.R、Program時に実行される、ベリファイ動作はVer ify Modeで設定されているリードベリファイが実行されます。 AFX100でのVerify Mode設定は、NET IMPRESS avantの操作マニ ュアル【 2.3.5 VERIFY MODE】をご参照ください。

① SUMリードベリファイ

マイコンからProgramを行った領域のSUM値(16ビット加算した値でオーバーフロ ーは無視)を読み出し、ライタがProgram時に転送した書き込みデータのSUM値と比 較します。

② FULLリードベリファイ

マイコンからProgramを行った領域のデータを読み出し、ライタがProgram時に 転送した書き込みデータと比較します。

\*2:Blankチェックコマンド

Blankチェックは、BLANKチェックモード【 FUNC 86 】で設定されている Blankチェックが実行されます。

- ① プログラマブランクチェック マイコンからフラッシュメモリのデータを読み出し、プログラマ側でフラッシュメモリ域 がブランクであるかチェックを行います。
- ② マイコンブラックチェック マイコンへブランクチェックコマンドを送信し、マイコン側でブランクチェックを行い、 その結果をプログラマへ送信します。

2-4.ロックビットコントロール

FLX818の書き込み対象マイコンは、内蔵フラッシュメモリ域の消去・再書き込みを防止(プロ テクト)するロックビットコントロールを備えています。

(ロックビットの詳細については、マイコンのマニュアルをご参照ください)

このロックビット機構は、次の2つのファンクションにより設定することができます。

①ロックビットデータのプログラミング

Parameter Table 1のRom Block Configurationウィンドウ 上に、ブロック毎のロックビットを指定した上で、次のファンクションを実行します。

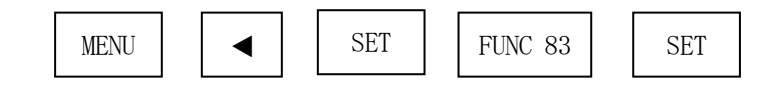

このファンクション実行により、ロックビットプログラムコマンドが起動され、Rom Block Configurationウィンドウに設定されたロックビット内容が、マイコンの中のロックビ ットにプログラムされます。

本コマンドの実行に先立って、次項②のロックビット指定の設定が必要となります。

ロックビットに関する動作モードをOpt.1でご利用頂く場合に、本コマンドを使用します。

(注)2-2-1. ⑤項に示します。

#### ②ロックビットデータの設定

ロックビットデータは、SWX600(リモートコントローラ)のParameter Table 1 のウィンドウを使用して設定します。NET IMPRESS単体では、設定できません。

Rom Block Configurationのテーブルの中で、Block Sizeを、#1 00(256バイト)と設定したブロックが上記(Dロックビットデータのプログラミングコマンドに よって、ロック(ロックビットデータ0)状態になります。

ロックビットの指定を容易にするため、ブロック構成をフラッシュメモリの1ブロックを、1ブロッ クグループとして、Rom Block Configurationテーブルに設定してください。 詳細は2-5章をご参照ください。

③ロックビットデータ設定時の注意

ロックビットプログラミングにより、プロテクトされた領域を消去・プログラムすると、デバイスフ ァンクション終了時に次の警告が表示されます。この場合でも、非プロテクト領域への消去・プログ ラムは正常に行われますが、プロテクトされた領域への消去・プログラムはされません。

#### < 警告メッセージ >

WARNING (B. LOCK)

2-5. ロックビットデータ [ON/OFF] の設定

ロックビットデータを、"1"(OFF)と設定する場合は、Block Size:フラッシュメモリ ブロックに本来のブロックサイズを設定することで、ロックビットデータは、ロックビットプログラ ム時に非ロック("1")と設定されます。

ロックビットデータを、"0"(ON)と設定する場合は、Block Size:フラッシュメモリ ブロックを#100(256バイト)と設定することで、ロックビットデータは、ロックビットプロ グラム時にロック("0")と設定されます。

非ロック状態(ロックビットデータ"1")

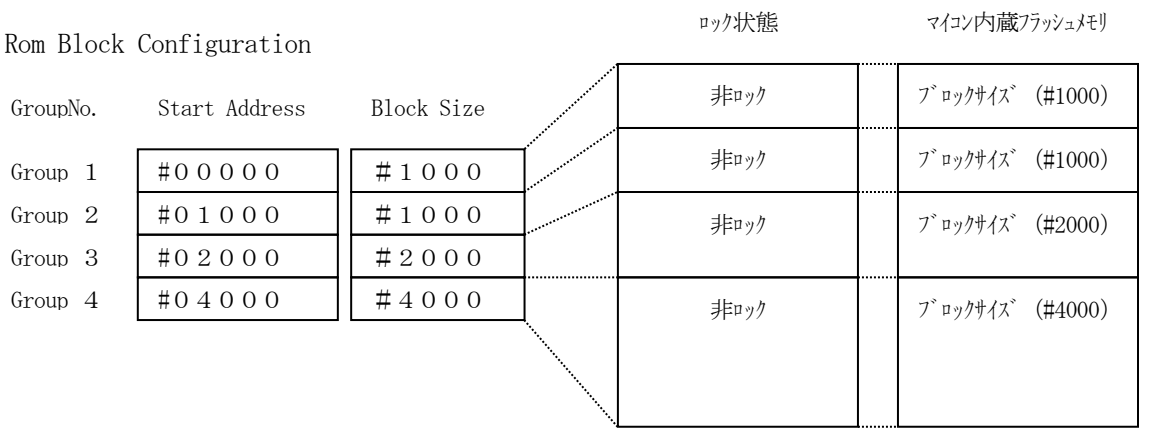

ロック状能(ロックビットデータ"0")

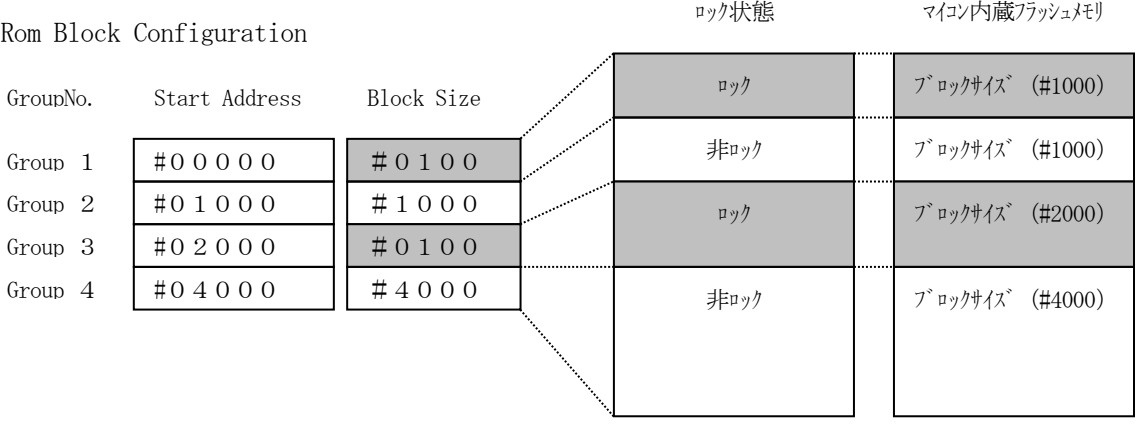

注)ブロックサイズを#100 としたブロックグループは、1つのブロックしか存在しないと解釈されま す。上記ロック状態の例では、Group1 のブロックグループにはサイズが#1000 のブロックが1つ しか存在しないと解釈されます。

2-6.ブロックロック機能の動作モードの設定 ブロックロック機能の動作モードは、MCU Operation Mode設定ファンクションを 利用して、動作を切り替えることができます。 通常は、St'dモードでご利用ください。

(注)ブロックロック機能の設定内容は、2-2-1. ⑤項に示します。

#### 【 NET IMPRESSでの設定 】

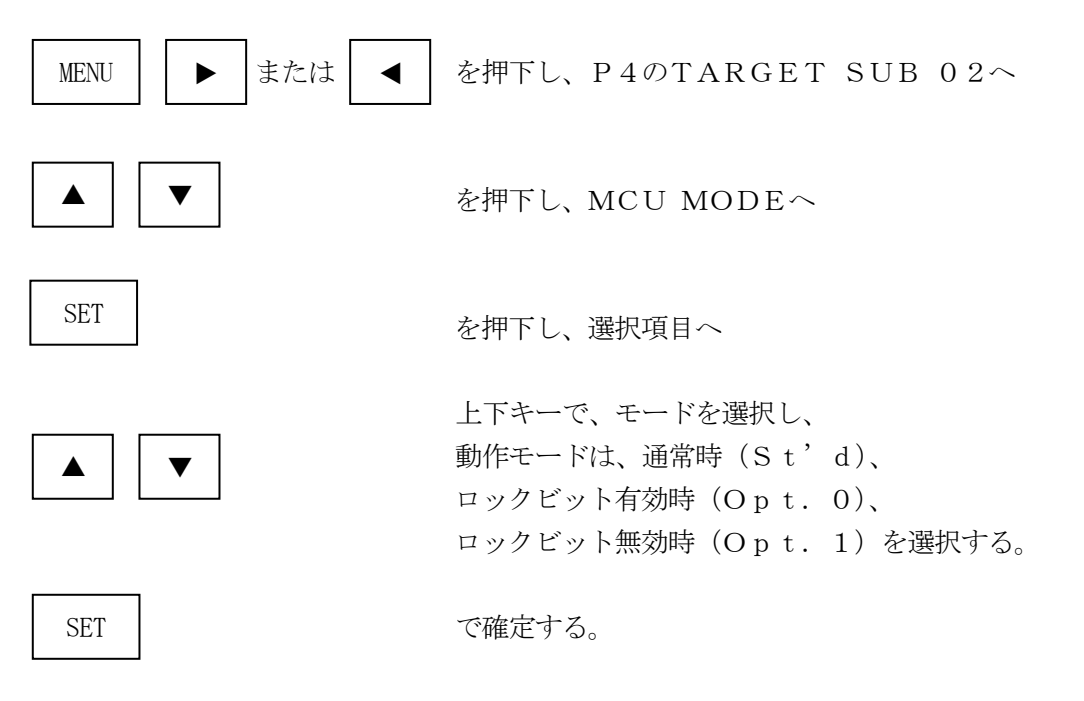

【 SWX600(リモートコントーローラ)での設定 】

Parameter Table 1のウィンドウの中にあるMCU Operation Mode に、オプションコードを入力します。

パラメータ値は、St'dは#0011、Opt.0は#0000、Opt.1は#0001、

Opt. 2は#0010を入力してください。

\*)上記の変更後、OKボタンをクリックし設定内容を、パラメータに登録します。

#### 3.IDコードプロテクト機能

3-1. IDコードプロテクト機能の概要

本定義体には、マイコンへIDを送信する機能があります。NET IMPRESSと通信を行うマイ コンには、IDコードを受信・解読する機能が組み込まれています。IDコードをマイコンに送信する ことで不正なデータ書き込み、及び読み出しを防ぐことができます。

また、IDコードはデバイスファンクション実行時に毎回、マイコン側に送信され、マイコンがID コードチェックを行います。

3-2.IDコード処理フロー

図3-2-1にNET IMPRESSフラッシュマイコンプログラマのIDコード処理フローを示 します。

NET IMPRESSでは、次の2種類の方法でIDコードを入力する事ができます。

①xxx.KEYの拡張子を持つIDコードファイル(キーファイル)を、YIMフォルダにあらかじめ 配置しておく方法。

IDコードファイルは、YIMフォルダ内にxxx.KEYの拡張子をもつファイル名で配置します。 xxx.KEYは、1つのYIMフォルダ内にただ一つだけの配置が許されています。

2つ以上のxxx.KEYファイルを配置してのご利用はできません。

②NET IMPRESSのキーボードから、IDコードを入力する方法。

YIMフォルダ内に、マスターキーファイル(YMxxFLX818.AMK)を配置して頂く事で、 IDコードを入力する際の、IDアドレスガイダンス機能がご利用頂けます。

(マスターキーファイルは、マイコンパック内に付属されています。また、マスターキーファイルは マイコン毎にあります)

NET IMPRESS単体でご利用頂く場合は、①、②の双方のID入力方法がご利用頂けます。 PCからのリモートコントロールで、NET IMPRESSをご利用になる場合には、①のIDコー ドファイルによる方法をご利用下さい。

IDコードファイルは、キーファイルゼネレータ(AZ481)をご利用頂くことで、容易に作成で きます。

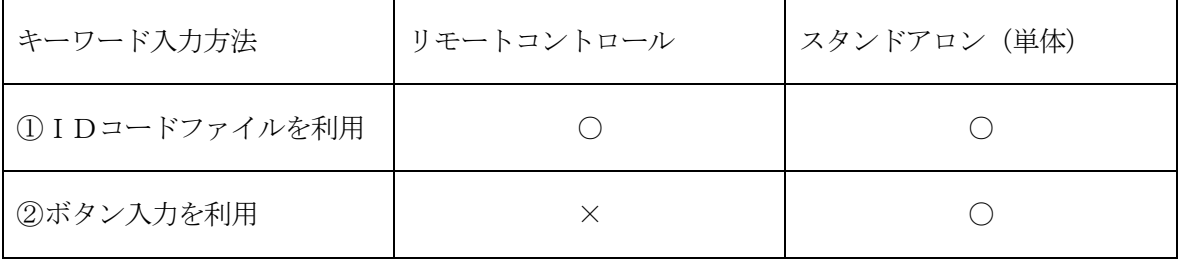

マスターキーファイルは、弊社ホームページ上の当該マイコン用マイコンパックの中に登録されて います。マイコンパックをダウンロードしてご利用ください。

YIMフォルダ

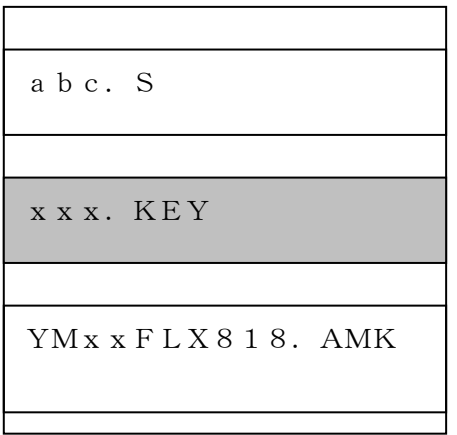

YIMフォルダ内にカレントオブジェ クトファイル(abc.S)のIDコ ードファイル (xxx.KEY) が存 在する場合は、xxx.KEYファイ ルをIDコードファイルとして扱い、 この中のファイルからIDコードを送 出します。

YIMフォルダ

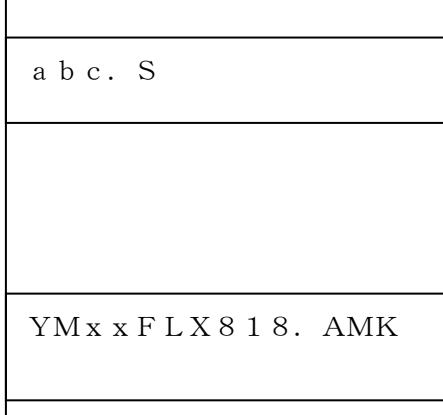

YIMフォルダ内にカレントオブジェ クトファイル(abc.S)のIDコ ードファイル (xxx.KEY) が存 在しない場合は、マスターキーファイ  $\nu$  (YMxxFLX818.AMK) よりボタン入力するIDアドレスを抽 出し、LCDにガイダンス表示します。

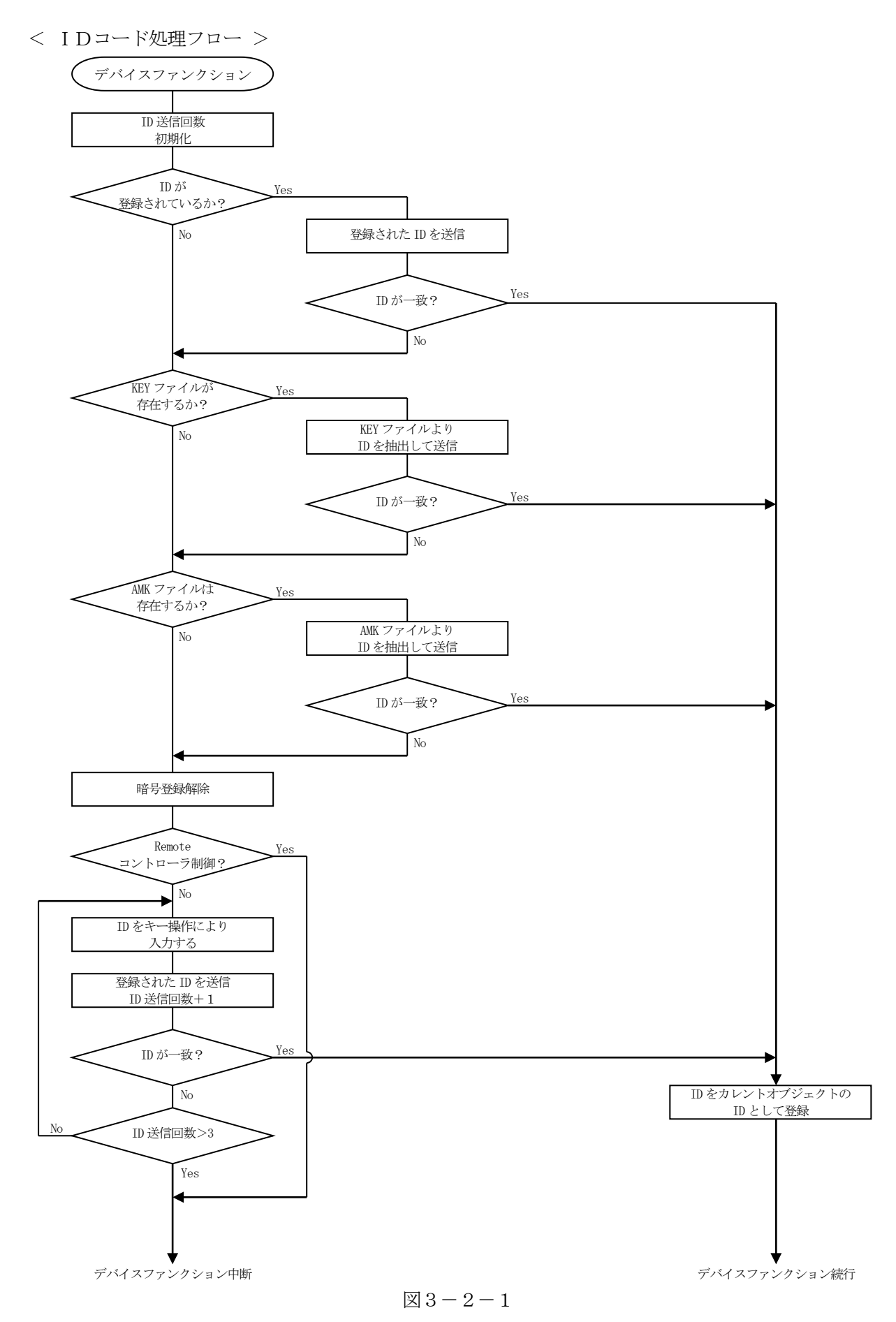

3-3. IDコードのキーボード入力方法 (スタンドアロン)

IDコードをNET IMPRESSのキーボードより入力する際には、マスターキーファイル (YMxxFLX818.AMK)を定義体のYIMフォルダに配置して、ご利用下さい。

カレントオブジェクトファイルのIDコードファイルが、定義体のYIMフォルダにない場合は、こ のマスターキーファイルの中のキーアドレス情報をもとに、入力すべきキーワードアドレスをLCD上 に表示します。

< IDコード入力手順 >

①カレントオブジェクトファイルのIDコードファイルがない、又はマイコンの中のIDコードと一致 しない場合は、NET IMPRESSのLCD上に入力すべきIDコードのアドレスガイダンス 情報が表示されます。

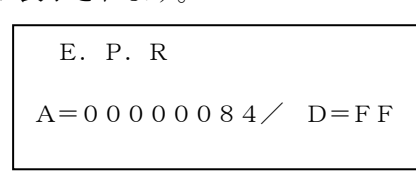

②データ (D=) の項で | ▲ | | ▼ ポタンでデータを変更する。 確定はNET IMPESSの SET | ボタンを押します。 SETボタン押下後、NET IMPRESSは、次のIDコードアドレスを表示します。 E.P.R  $A=000000085/$  D=FF SET  $\blacktriangle$ 

③同じように、所定のバイトのIDコードを入力していき、指定サイズ数分のIDコードが入力される と、入力したIDコードが該当マイコンへ出力されます。

④出力されたIDコードに対し、マイコン側で"不正"の応答を返してきた場合、NET IMPRES Sは、再度IDコードのキーボード入力シーケンスをはじめから開始します。 複数回のIDコード送信に対して、不正(不一致)の応答が続くと、NET IMPRESSは、 デバイスファンクションの実行を中断します。(不一致が3回続くと、中断されます)

3-4.IDコードファイル

書き込むオブジェクトに対応したIDコードファイルが、YIMフォルダに配置されている場合には、 NET IMPRESSからのIDコード入力が、必要なくなります。

また、リモートコントローラ(SWX600)で、プログラミングを行う場合には、必ずIDコード ファイルが必要となりますのでIDコードファイルを作成して、YIMフォルダ内に配置してください。 IDコードファイルは、モトローラSフォーマットにより記述されており、アドレス部には、IDコ ード領域の先頭アドレスを記述し、データ部には、IDコードデータを記述します。

IDコードファイルにつきましては、弊社が提供しております、キーファイルゼネレータ (AZ48 1)をご利用ください。IDコードファイルの作成例を示しますので、ご参考ください。

< IDコードファイル作成例 >

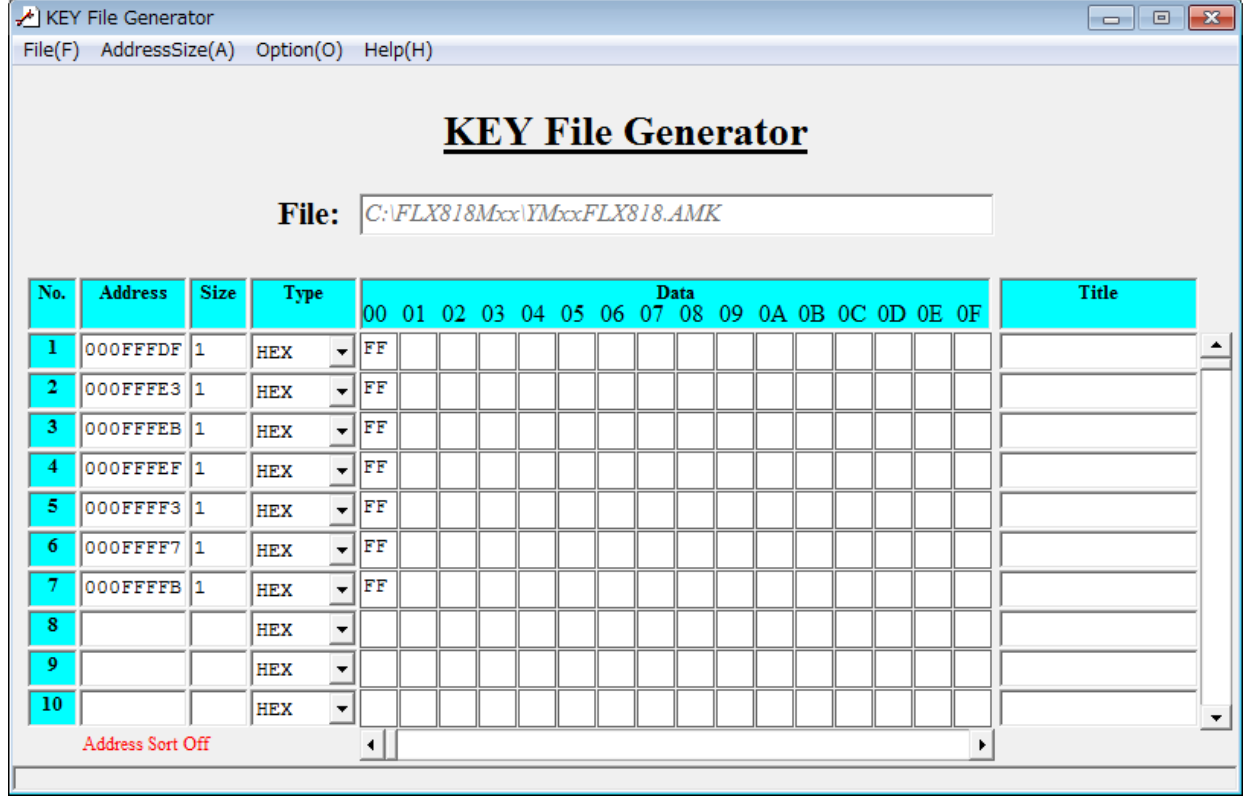

## 4.エラーメッセージ

#### $4-1.$  概要

FLX818において出力されるエラーメッセージに関して記述します。

本章に記載のない、標準のエラーに関する詳細は、NET IMPRESS avantの操作マニュ アルをご参照ください。

#### 4-2.固有エラーメッセージについて

下記の表はFLX818で出力される固有のエラー内容です。

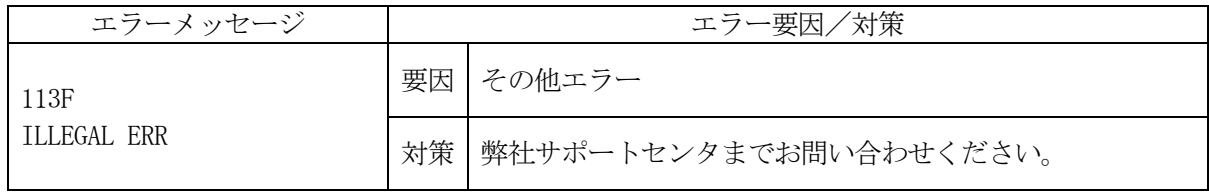

また、エラー発生した際に"––––– ERR  $XX$ "と表示される場合の $XX$ は16進数表記の数字 でエラーとなった時に実行しているポイントを示します。

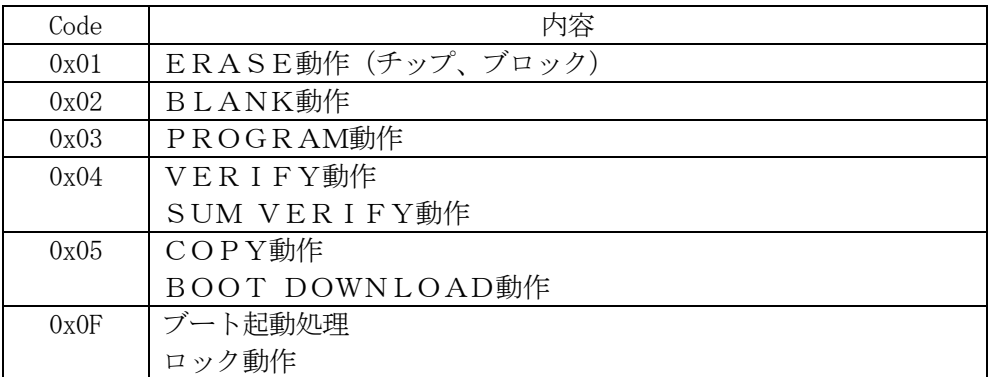